# Garment Creator Reversal Mode

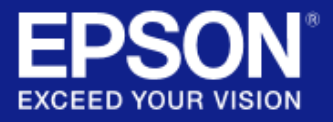

## Direct To Film – Warranty & Correct Usage

#### **Warranty**

- The reversal mode is a software tool only and is not a default setting available in the software.
- Resellers are responsible for supporting end-users, plus explaining correct usage and potential warranty issues relating to Direct To Film printing, prior to activation.
- Epson Direct To Film presets are supplied as a starting point and resellers should adjust according to their own internal testing.

#### **Correct usage**

- The film must be secured to the platen to stop movement and potential head striking whilst printing
- The printed film must be removed from the platen before applying adhesive powder.
- The adhesive powder should be applied to the film in a contained space as far away from the printer as possible, ideally in another room.
- Applying the powder near the printer could result in damage to the printhead, leading to part & hardware failure.

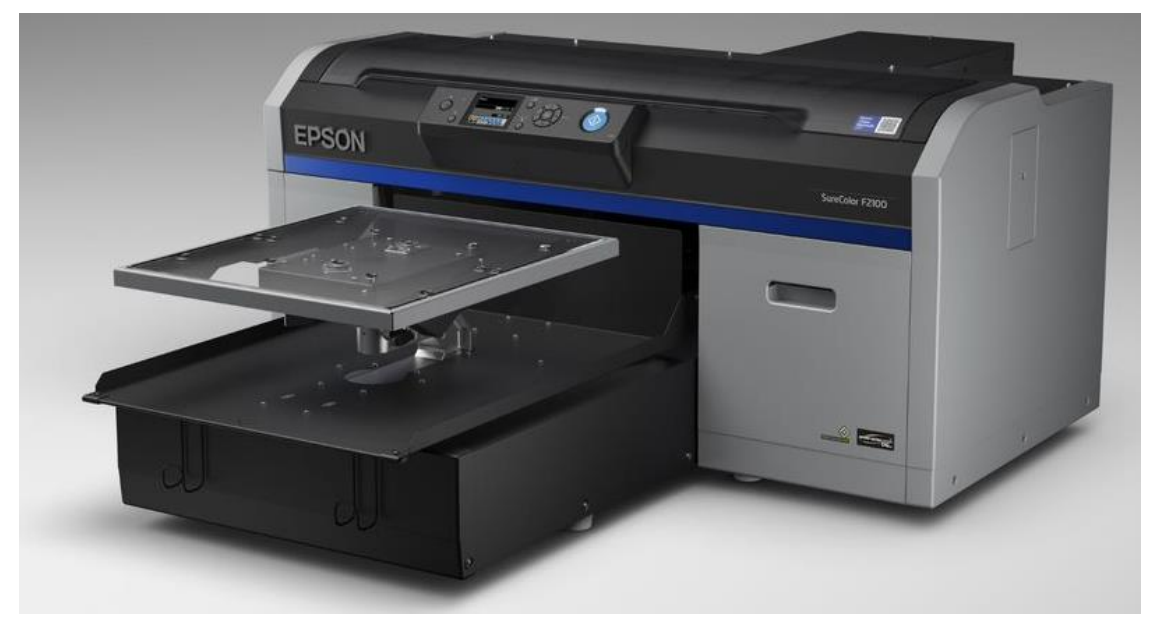

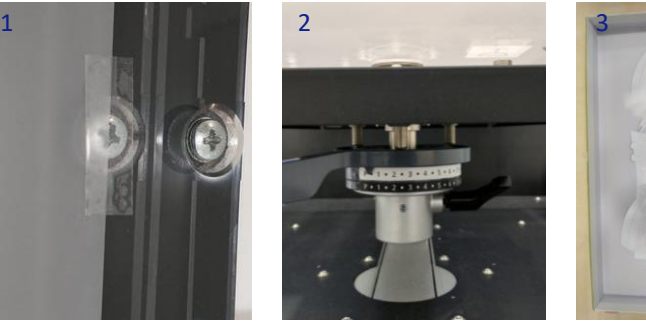

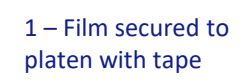

2 – Platen height adjusted for film printing

3 – Powder applied away from printer

Parts and/or Hardware failure caused by incorrect usage, as a result of Direct To Film printing, will not be covered by the Epson warranty.

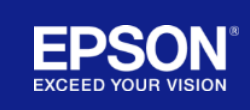

## Direct To Film – Print Settings

### **Creating a custom Preset**

In Print Settings, select a supported Preset.

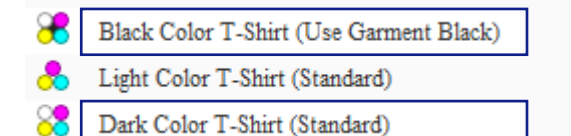

Adjust parameters, then set Ink Order to 'Reverse (Color->White)'.

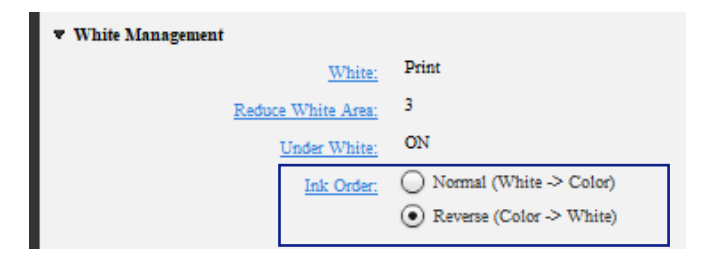

To add as a new preset, click '+', rename and Ok.

To save preset as a .gcr file, click File > Save As > Work Data, rename and Ok. The preset must contain artwork or text, that can be deleted after importing the preset.

It is recommended that resellers create their own presets for use with their own media.

### **Layout settings**

Artwork is not automatically flipped when using a reversal preset.

Before printing, select 'Flip' in Layout Settings.

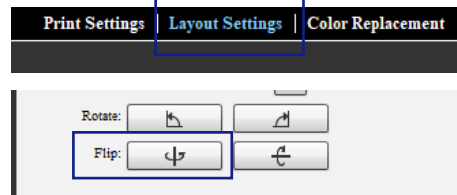

### **Printing process**

- 1 Secure Film to platen
- 2 Set platen height
- 3 Open Garment Creator
- 4 File > Open > Select artwork
- 5 Print Settings > Select DTF preset
- 6 Layout Settings > 'Flip' / Mirror artwork
- 7 Print

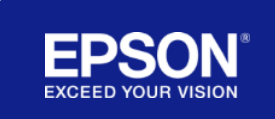

#### **Activating Reversal Mode**

The mode should only be activated by a reseller once the end user understands warranty limitations.

Resellers are accountable for supporting end-users who activate Reversal mode.

#### Activation:

4

Use the .txt file provided or create a new .txt file named 'EnableReverseMode' (file extension name must be deleted).

- 1 Update Garment Creator to the latest version
- 2 Open and then close Garment Creator
- 3 Place file into correct location (see right)
- 4 Open Garment Creator

#### **Activation file location:**

**Windows:** Users\[User]\AppData\Roaming\GarmentCreator\LocalStore

**MacOSX:** Users\[User]/Library/Preferences/GarmentCreator/Local Store/

To ensure the file location is visible, show 'Hidden Items'.

**Windows:** File Explorer > View > Tick "Hidden Items"

**MacOSX:** Finder > Macintosh HD > Command + Shift + . (full stop) or Finder > Menu bar "Go" > "Go to folder"

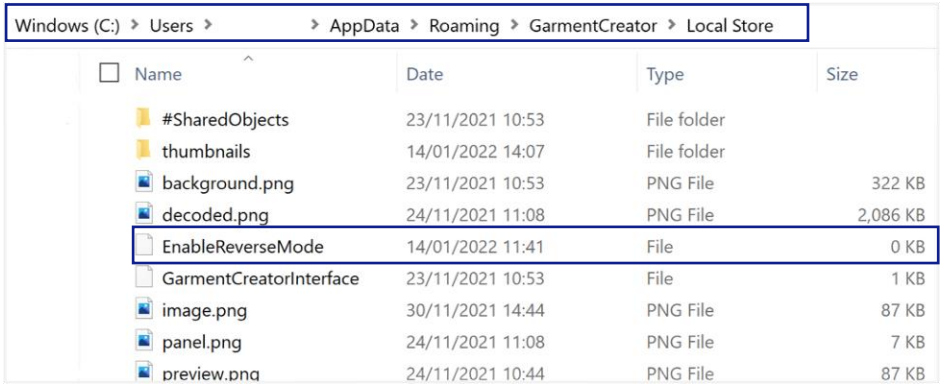

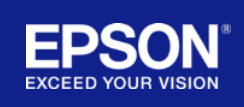

# Thank you

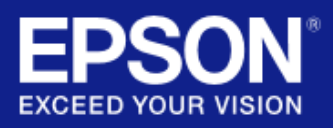